Документ подписан простой электронной подписью Информация о владельце: ФИО: Локтионова Оксана Геннадьевна Должность: проректор по учебной работе МИНОБРНАУКИ РОССИИ Дата подписания: 0309.2021.18:08:57<br>Уникальный программный ключ: 0b817ca911e6668abb13a5d426d39e5f1c1yeappe жидение выслагего образования «Юго-Западный государственный университет»

 $(HO3TY)$ 

Кафедра космического приборостроения и систем связи

**УТВЕРЖДАЮ** Проректор ова

# СТАТИЧЕСКАЯ МАРШРУТИЗАЦИЯ

Методические указания по выполнению лабораторной работы для студентов, обучающихся по специальности 10.05.02 «Информационная безопасность телекоммуникационных систем » по курсу «Моделирование систем и сетей телекоммуникаций»

### УДК 654:004.7 (075.8)

Составители: И.Г. Бабанин, Д.С. Коптев, А.Н. Щитов

#### Рецензент

Доктор физико-математических наук, профессор А.А. Гуламов

Статическая маршрутизация: методические указания по выполнению лабораторной работы / Юго-Зап. гос. ун-т; сост.: И.Г.Бабанин, Д.С.Коптев, А.Н.Щитов. - Курск, 2017.- 13 с.: ил. 4, прил. 1. – Библиогр.: с. 10.

Методические указания по выполнению лабораторной работы содержат краткие теоретические сведения о статической маршрутизации, рекомендации по настройке маршрутизаторов Cisco, задания по выполнению работы, а также перечень вопросов для самопроверки изучаемого материала.

Полученные знания в результате выполнения работы дадут целостную картину информационного возможность сформировать взаимодействия в современных сетях, что является фундаментом для изучения остальных дисциплин профессионального цикла учебного плана, а также могут быть использованы в будущей профессиональной деятельности выпускника, связанной с сетевыми технологиями.

Предназначены для студентов, обучающихся по специальности 10.05.02 «Информационная безопасность телекоммуникационных систем» по курсу «Моделирование систем и сетей телекоммуникаций».

## Текст печатается в авторской редакции

Подписано в печать 20. 11. 12 . Формат 60х841/16.

Усл. печ. л. ©, б. Уч.-изд. л. ©, Ч Тираж 100 экз. Заказ. Бесплатно ДОФ Юго-Западный государственный университет. 305040, г. Курск, ул. 50 лет Октября, 94

1 Цель работы

изучение принципов построения вычислительных сетей с использованием маршрутизаторов со статической маршрутизацией в сетевом эмуляторе CiscoPacketTracer.

2 Краткие теоретические сведения

При небольшом количестве полсетей. как правило. Статические используется статическая маршрутизация. маршруты не меняются самим маршрутизатором. Данный тип маршрутизации потребляет мало вычислительных ресурсов и полезна в сетях, которые не имеют нескольких путей к адресату назначения. Если от маршрутизатора к маршрутизатору есть только один путь, то часто используют статическую маршрутизацию.

Рассмотрим типичные примеры конфигурирования сети с использованием статической маршрутизации. Предположим, что структура сети имеет вид, показанный на рисунке 1.

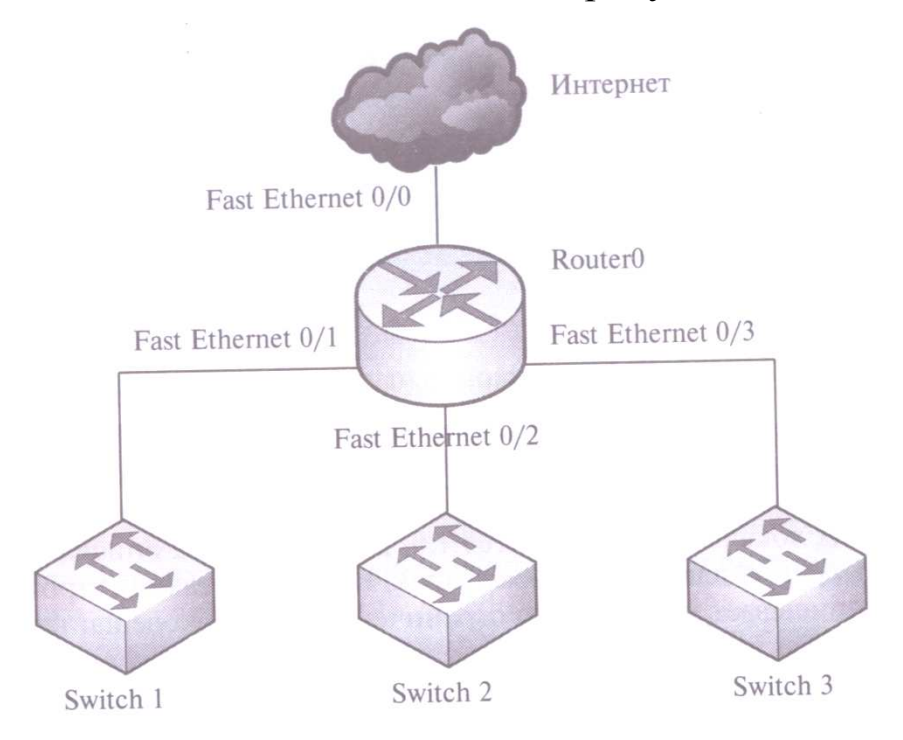

Рисунок 1 – Структура сети

Из рисунка 1 следует, что сеть состоит их трех подсетей (это могут быть, например, три отдела предприятия). Разделения на осуществляется с использованием полсети маршрутизатора Router0, через него же осуществляется доступ к сети Интернет.

Каждая подсеть содержит коммутатор второго уровня емкостью 24 порта.

Предположим, что для адресации сети будет использоваться частный адрес 192.168.1.0/24, преобразование частных адресов в маршрутизатором осуществляться общедоступные будет  $\overline{B}$ соответствии с протоколом NAT.

Каждая подсеть может содержать до 24 конечных узлов, маршрутизатора, интерфейса плюс плюс адрес лва специальных адреса (для номера сети и широковещания), следовательно под адресацию узлов в каждой подсети необходимо отвести 5 разрядов ( $2^5$ =32). Оставшиеся 3 разряда четвертого байта можно использовать для адресации подсетей. Тогда маска подсети будет иметь вид: 11111111.11111111.11111111.11100000, или в десятичном формате: 255.255.255.224.

в нашей сети можно выделить  $2^3=8$  подсетей, из Тогла которых используем только три, а остальные можно оставить в резерве для будущее развития сети.

Подсетям назначим следующие адреса:

 $-192.168.1.32/27;$ 

 $-192.168.1.64/27;$ 

 $-192.168.1.96/27.$ 

Для конфигурирования статической маршрутизации в нашем примере портам маршрутизатора необходимо назначить сетевые адреса из диапазона адресного пространства перечисленных выше подсетей. Соответственно, порт FastEthernet, входящий в первую подсеть, получает адрес 192.168.1.33/27, во вторую - адрес 192.168.1.65/27, в третью - 192.168.1.97/27.

Компьютерам подсетей также необходимо задать соответствующие сетевые настройки. Этот процесс можно автоматизировать применением протокола DHCP,  $\mathbf{C}$ ИЛИ сконфигурировать конечные **V3ЛЫ**  $BVYHVHQ.B$ состав минимальных настроек узла входят: IP-адрес, маска подсети, а также адрес шлюза по умолчанию. В качестве шлюза по умолчанию в нашем примере для каждой из подсетей будет маршрутизатор Router0, интерфейс. выступать точнее,  $e_{\Gamma}$ включенный в подсеть.

Например, если конечные узлы работают под управлением ОС Windows, для конфигурирования необходимо зайти во вкладку «Подключение по локальной сети - Свойства» <sup>и</sup> выбрать пункт «Протокол Интернета (TCP/IP)» (рисунок 2).

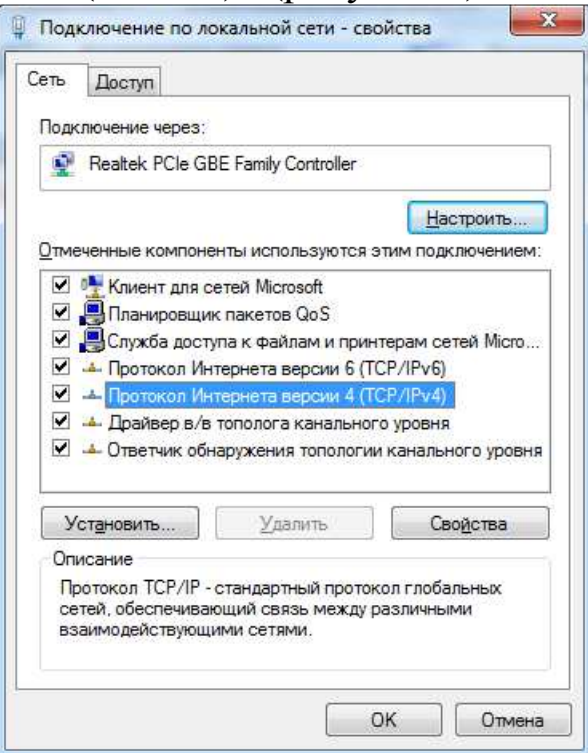

Рисунок 2 – Конфигурирование конечного узла

В появившемся окне необходимо выделить пункт «Использовать следующий IP-адрес»<sup>и</sup> <sup>в</sup> соответствующие поля внести минимальную конфигурацию (рисунок 3).

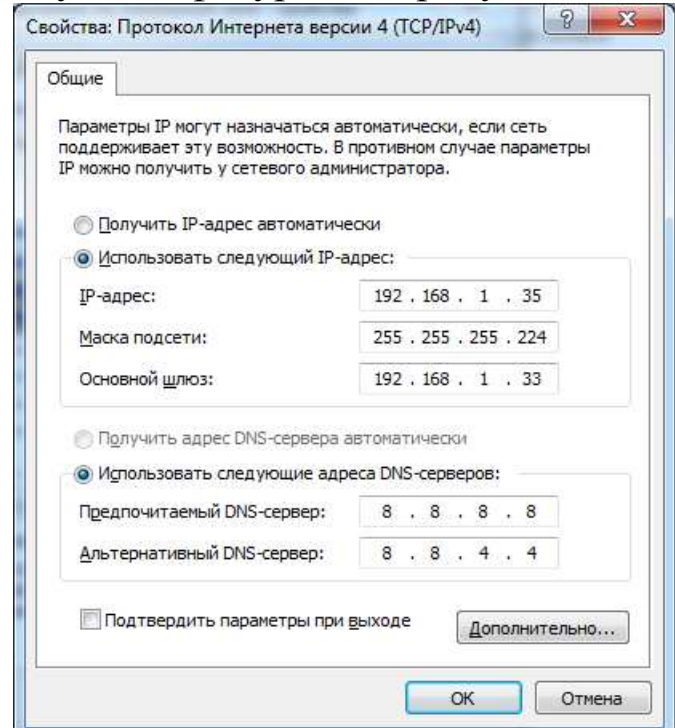

Рисунок 3 – Ручная настройка сетевых параметров

Ha Зпредставлен пример конфигурирования рисунке конечного узла, входящего в первую подсеть.

Конфигурирование интерфейсов маршрутизатора зависит от его модели. Например, для маршрутизатора Сіѕсонабор команд конфигурирования будет иметь следующий вид:

- Router0>enable – переход в привилегированный режим;

- Router0# configure terminal  $-$  вход в режим глобального конфигурирования;

- Router0 (conf)#interfacefastEthernet 0/1 - переход к конфигурированию конкретного интерфейса (в данном случае, интерфейса fastEthernet 0/1);

- Router0 (conf -if)# ipaddress 192.168.1.33 255.255.255.224 назначение интерфейсуIP- адреса (с указанием маски).

Для того чтобы пакеты отправлялись во внешнюю сеть, пересылались на порт FastEthernet 0/0, необходимо прописать маршрут по умолчанию:

- Router0 (conf)# interface fast ethernet 0/0;

- Router0 (conf -if)# ip route  $0.0.0.0$   $0.0.0$ . $0<sub>0</sub>$   $<sub>0</sub>$   $<sub>0</sub>$   $<sub>0</sub>$   $<sub>0</sub>$   $<sub>0</sub>$   $<sub>0</sub>$   $<sub>0</sub>$   $<sub>0</sub>$   $<sub>0</sub>$   $<sub>0</sub>$   $<sub>0</sub>$   $<sub>0</sub>$   $<sub>0</sub>$   $<sub>0</sub>$   $<sub>0</sub>$   $<sub>0</sub>$  </sub></sub></sub></sub></sub></sub></sub></sub></sub></sub></sub></sub></sub></sub></sub></sub> ethernet 0/0 иливыходнойинтерфейсмаршрутизатора>[1].

В обобщенном виде запись маршрутного правила (далее маршрута) можно представить так:

iproutenetworknetmaskgateway

Например, конкретная запись может быть представлена как:

iproute 12.5.7.0 255.255.255.0 78.3.65.1,

где 12.5.7.0 - это адрес подсети (network), 255.255.255.0 - маска данной подсети (netmask), а  $78.3.65.1$  – адрес шлюза (gateway). собой маршрутизатор, Шлюз представляет на который посылается весь трафик, удовлетворяющий данному маршруту, т.е. имеющий адрес получателя пакетов входящий в указанную подсеть. В качестве шлюза может использоваться next-hop маршрутизатор[2].

Конфигурирование статической маршрутизации в нашем простейшем примере можно считать законченным [1].

После настройки всех маршрутизаторов сети необходимо компьютерами проверить связь между командой ping, traceroute. Если связь есть - все настройки сделаны верно, в противном случае, чтобы убедиться в том, что маршрутизатор действительно правильно сконфигурирован и работает корректно, просмотрите таблицу маршрутизации роутера, используя команду show следующим образом:

- Router0#showiproute

 $\overline{4}$ .

Пример успешного прохождения трафика показан на рисунке

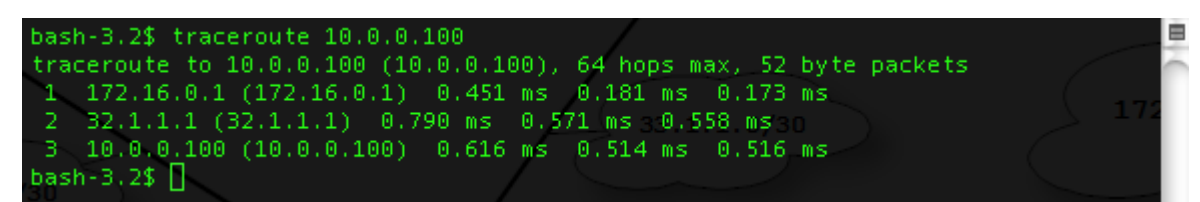

Рисунок 4 - Проверка связи между компьютерами командой traceroute

3 Перечень ресурсов для выполнения работы

персональный компьютер с конфигурацией не ниже PentiumIV, O3Y 256 M6:

- сетевой эмуляторСіѕсо Packet Tracer.

4 Исходные данные для выполнения лабораторной работы

Корпоративная сеть 15.0.0.0/8 разбита на десять подсетей, из них в данный момент задействовано шесть подсетей в шести разных подразделениях организации.

Состав сети:

- три маршрутизатора;

- шесть коммутаторов (по одному в каждом отделе на подсеть);

- один компьютер в каждой сети.

5 Задание для выполнения работы

1) Рассчитать параметры подсетей и задайте на компьютерах IP адрес, маску и шлюз в каждой отдельной подсети.

2) Создать произвольную сети. топологию соединив маршрутизаторы с подсетями в любом порядке. При этом соедините роутеры между собой произвольно - напрямую, через коммутаторы подразделения ИЛИ дополнительные штатные коммутаторы.

3) Проверить работоспособность корпоративной сети командой PING – все компьютеры должны быть доступны.

6 Требования <sup>к</sup> оформлению отчёта по выполнению лабораторной работы

Отчёт должен быть оформлен <sup>с</sup> помощью редактора MSWord, версии 97 <sup>и</sup> выше (.doc, .rtf).

Параметры страницы:

- верхнее поле- 2 см;
- нижнее поле- 2 см;
- левое поле- 3 см;
- правое поле- 1 см;
- переплет- 0 см;
- размер бумаги А4;

- различать колонтитулы первой страницы.

Шрифт текста TimesNewRoman, 14 пунктов, через 1,5 интервала, выравнивание по ширине, первая строка <sup>с</sup> отступом 1,5 см. Номер страницы внизу, по центру, 14 пунктов.

Несложные формулы должны быть набраны <sup>с</sup> клавиатуры <sup>и</sup> <sup>с</sup> использованием команды «Вставка→Символ». Сложные формулы должны быть набраны <sup>в</sup> редакторе MathType 6.0 Equation.

Отчёт по лабораторной работе должен содержать:

- название предмета, номер <sup>и</sup> название лабораторной работы;

- фамилию <sup>и</sup> инициалы автора, номер группы;
- фамилию <sup>и</sup> инициалы преподавателя;
- цель работы;
- перечень используемого оборудования;
- последовательность действий проведения исследований;
- вывод <sup>о</sup> проделанной работе;
- ответы на вопросы <sup>п</sup>. 7;

- дату выполнения <sup>и</sup> личную подпись.

Результаты различных измерений необходимо представить в виде нескольких самостоятельных таблиц <sup>и</sup> графиков. Каждая таблица <sup>и</sup> каждый график должны иметь свой заголовок <sup>и</sup> исходные данные эксперимента.

При выполнении численных расчетов надо записать формулу определяемо<sup>й</sup> величины, сделать соответственную численную подстановку <sup>и</sup> произвести вычисления.

Все графики необходимо выполнять на миллиметровой бумаге или обычной бумаге в клетку. Оси координат на графиках должны быть обозначены и промасштабированы, а графики снабжены соответствующими надписями.

Пример оформления отчёта представлен в приложении 1.

7 Примерный перечень вопросов для защиты лабораторной работы

1) В чем преимущества статической маршрутизации?

2) Дайте характеристику параметрам статической таблицы маршрутизации?

 $3)$ Какие при установке устройства этапы присущи маршрутизаторам Cisco. **ОТСУТСТВУЮТ** компании HO V коммутаторов?

4) Какую из указанных ниже команд можно встретить в интерфейсе командной строки маршрутизатора, HO He коммутатора?

- команда clocrate;

- команда ipaddress маска адрес;

- команда ip address dhcp;

- команла interface vlan 1

 $5)$   $q_{\text{em}}$ отличаются интерфейсы командной строки маршрутизатора и коммутатора компании Cisco?

6) Какая из указанных ниже команд не покажет настройки IP-адресов и масок в устройстве?

- show running-config;

- show protocol типномер;

- show ip interface brief;

Show version

7) Перечислите основные функции маршрутизатора  $\bf{B}$ соответствии с уровнями модели OSI.

8) Приведите классификацию маршрутизаторов  $\Pi$ <sup>O</sup> областям применения.

9) Перечислите характеристики основные технические маршрутизаторов.

10) Лайте характеристику ОСНОВНЫМ сериям маршрутизаторов компании Cisco.

11) Приведите перечень протоколов маршрутизации <sup>и</sup> дайте им краткие характеристики.

12) Приведите перечень поддерживаемых маршрутизаторами интерфейсов для локальных <sup>и</sup> глобальных сетей <sup>и</sup> определите их назначение.

13) Приведите перечень поддерживаемых маршрутизаторами сетевых протоколов <sup>и</sup> определите их назначение.

8 Список использованных источников

1) Соболь Б.В., Манин А.А., Герасименко М.С. Сети <sup>и</sup> телекоммуникации : учеб. пособие. – Ростов <sup>н</sup>/Д : Феникс, 2015. – 191 <sup>с</sup>.

2) Дорт-Гольц А.А., Симонина О.А. Принципы построения инфокоммуникационных сетей: методические указания <sup>к</sup> лабораторным работам. – УМЦ СПбГУТ, СПб, 2012. – 86 <sup>с</sup>.

Приложение 1

Пример оформления отчёта по лабораторной работе

## МИНОБРНАУКИ РОССИИ

Федеральное государственное бюджетное образовательное учреждение высшего образования «Юго-Западный государственный университет» (ЮЗГУ)

Кафедра космического приборостроения <sup>и</sup> систем связи

Отчёт по выполнению лабораторной работы по курсу «Радиопередающие <sup>и</sup> радиоприёмные устройства» на тему «Изучение принципа работы супергетеродинного приёмника»

Выполнил: студент группы ИТ-11б Иванов И.И.

 $\langle \cdots \rangle$  2012

(подпись)

Проверил: д.т.н., профессор кафедры Петров П.П.

 $\leftarrow$   $\leftarrow$   $\leftarrow$ 

(подпись)

Курск 2016

1 Цель работы

Ознакомиться …

2 Структурная схема макета <sup>и</sup> перечень используемого оборудования

Структурная схема лабораторного макета для проведения исследований спектров сигналов представлена на рисунке 2.1.

Рисунок 2.1 – Структурная схема лабораторного макета

Перечень используемого оборудования:

- лабораторный стенд «Радиоприёмные устройства» (1 <sup>к</sup>-<sup>т</sup>);

- сменный блок «Изучение принципа работы супергетеродинного радиоприёмника АМ сигналов» (1 <sup>к</sup>-<sup>т</sup>);

- осциллограф типа С1-96 (1 <sup>к</sup>-<sup>т</sup>);

- милливольтметр переменного напряжения типа DT-820B (1 <sup>к</sup>-<sup>т</sup>).

3 Последовательность проведения и результаты лабораторных исследований

3.1 Снятие амплитудно-частотной характеристики входной цепи

Результаты снятия зависимости напряжения на выходе входной цепи от частоты генератора, при фиксированном напряжении на входе, представлены <sup>в</sup> таблице 1.

Таблица 1 – АЧХ входной цепи

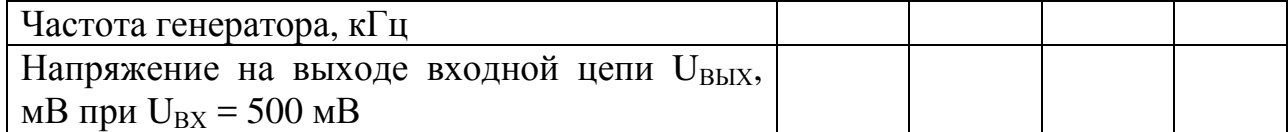

Продолжение таблицы 1

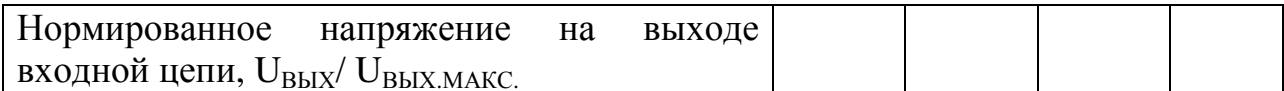

4 Ответы на контрольные вопросы

Вопрос №1. Какие основные функции радиоприёмных устройств?

Ответ:

Вопрос №2. Перечислите основные электрические характеристики радиоприемников.

Ответ:

5 Вывод о проделанной работе

В ходе выполнения лабораторной работы ознакомился с ...